**BCLD**<br>GROUP

CUSTOMER SUPPORT PORTAL

The Bold Group Customer Portal allows you to submit support tickets quickly and efficiently to the Bold Group Support department.

# **Step 1:**

#### **Requesting a Login**

Email [customer\\_success@boldgroup.com](mailto:customer_success%40boldgroup.com?subject=Login%20Request) with the following information:

- Your company name
- Employee name [first and last]
- Employee email
- Employee telephone number (at least one of the following):
	- Office telephone number
	- Mobile telephone number

You will receive an email with a link to complete the registration process. Please allow up to 24 hours to receive the email.

## **Step 2: Login to the Customer Support Portal**

- Visit<https://support.boldgroup.com>
- Enter your Username and Password

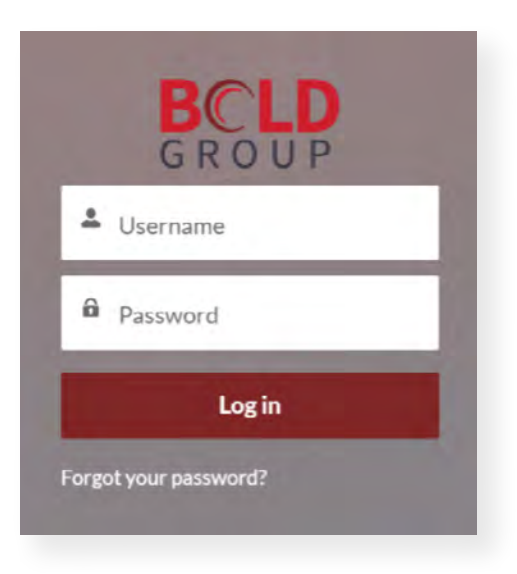

### **Step 3: Home Page**

The Home Page allows you to submit a case, view your cases and status via "MY CASES" tab; view "Bold Group Support Contact Information" by product; and link out to the main Bold Group site.

NOTE: *The "CASE DASHBOARD" is not available for all users at this time.* 

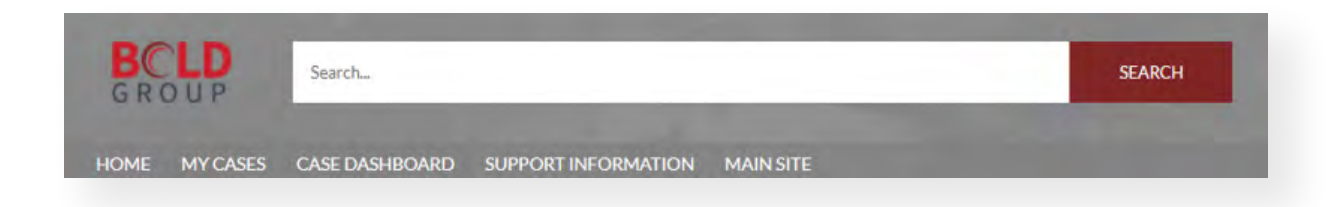

**BCLD**<br>GROUP

CUSTOMER SUPPORT PORTAL

## **Step 4: Submitting a Case**

To submit a case, navigate to the Home tab and follow the steps below in the form:

- Visit <https://support.boldgroup.com>
- *• Impact:* Select from dropdown menu.
- *• Version:* Type in the version of software for this case.
- Enter N/A if not applicable.
- *• Product:* Select the product for this case.
	- *• Sub product:* Further refinement of the product, appears after selecting Product.
	- *• Request Category:* Category of support.
	- *• Request Type*: Support needed based on your request category.
- *• Subject:* Descriptive title for the case.
- *• Description:* Provide details of the issue or question.
- *• Repo Steps:* Provide the steps necessary to reproduce the issue.
- *• Functional Area:* Select the area where the issue is occurring within the software.\*
- *• Detailed Functional Area:* Further refinement of functional area.\*
- *• Attachments:* Attach any screen shots that will support the issue.
- Click Finish

\*For Financial Management software only

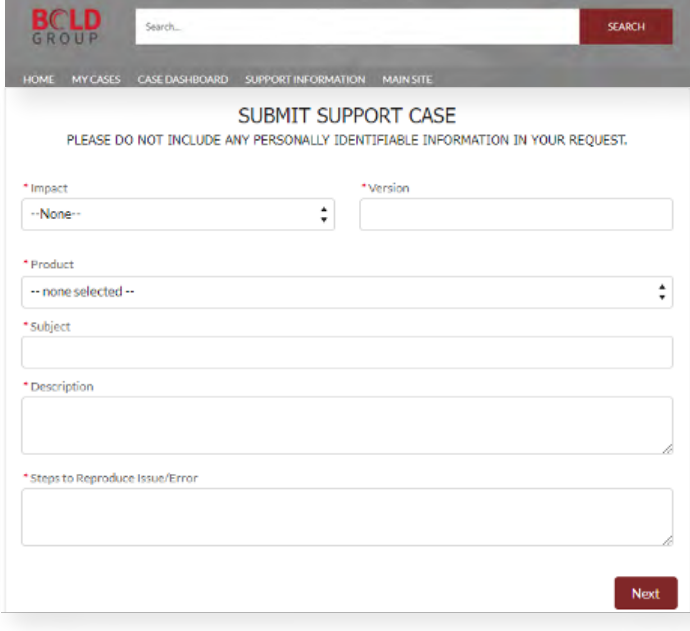

## **Step 5: Your Case Number**

You will receive a case number on the portal after submitting your case, along with an email. You can check the status of your case under the "MY CASES" tab.

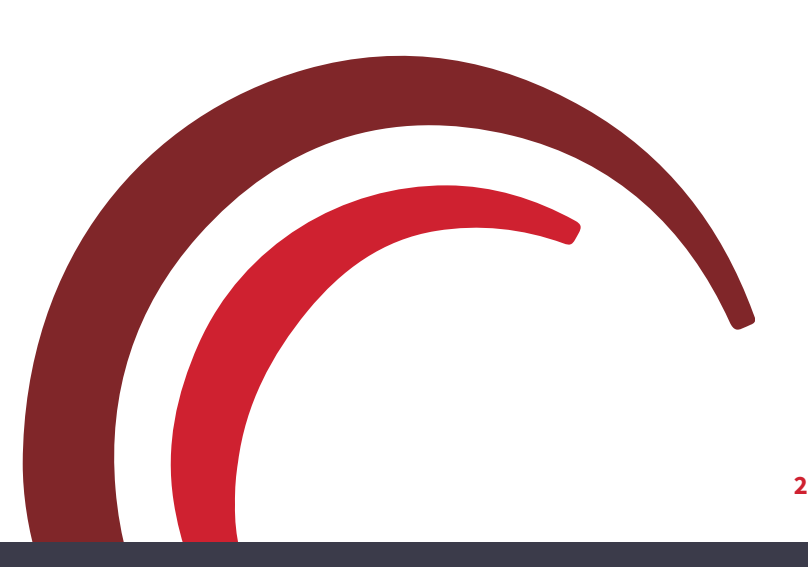